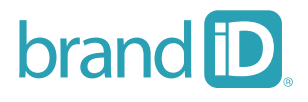

#### Hello! Pro Documentation

Installing the Hello! [Pro Theme](#page-0-0) v2.0 [Plugins](#page-2-0) [Fonts](#page-2-1) [Colors](#page-2-2) Site Title and [Tagline](#page-3-0) or Logo Front Page [Background](#page-3-1) Images Sticky Header and [Navigation](#page-5-0) How to Setup Widgets like the [Demo site](#page-5-1) [Widget](#page-6-0) Guide [Header](#page-8-0) Right Home [– Welcome](#page-8-1) Home [– Intro](#page-9-0) Home – Call [to Action](#page-10-0) Home [– Features](#page-10-1) Home [– Statement](#page-11-0) Home [– Portfolio](#page-11-1) Home [– Testimonial](#page-12-0) Footer [Widgets](#page-13-0) [Footer](#page-14-0) Hello! [Pro Documentation](#page-15-0) v1.x Support & [Customization](#page-25-0) Help

#### HELLO! PRO DOCUMENTATION

# <span id="page-0-0"></span>[INSTALLING](https://thebrandidthemes.com/installing-the-hello-pro-theme/) THE HELLO! PRO THEME V2.0

Hello! Pro, a WordPress Personal Branding Theme from brandiD is built exclusively for the Genesis [Framework.](https://my.studiopress.com/themes/genesis/) If you have not yet purchased the framework, you can do that [here.](https://my.studiopress.com/themes/genesis/)

Here is a link for the Hello! Pro [theme](http://hellopro.wpengine.com/) demo for your reference.

#### Download Your Theme

Immediately after your purchase, you should receive a confirmation email with a download link. Your purchase of the Hello! Pro theme includes a file called **hello-pro-2.zip** this archive contains the theme files.

Note: Updating from Hello Pro Version 1 to Version 2? Version 2 is <sup>a</sup> new theme and will not overwrite the original Hello Pro Version 1 theme if you have it installed.

If you have customized Version 1 of the theme, you will need to manually add those customizations to Hello Pro v2. Treat version 2 just like you would <sup>a</sup> new child theme for Genesis. In fact when you install Hello Pro v2, it will appear as <sup>a</sup> separate child theme.

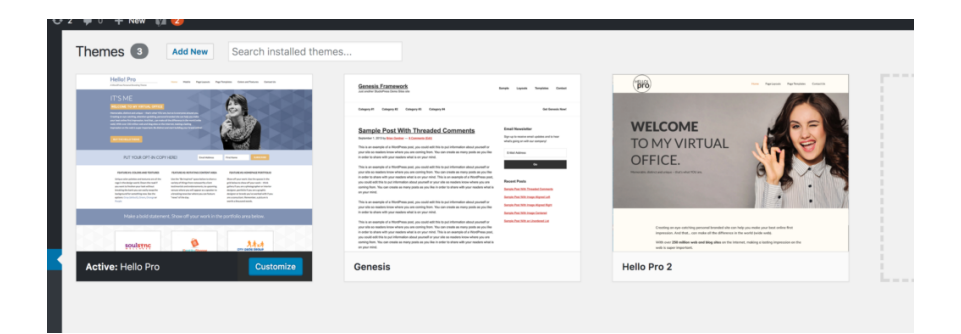

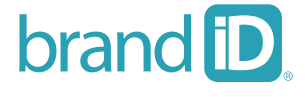

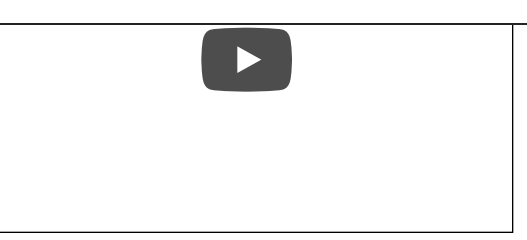

How to Add and Remove Themes

- 1. Install the Genesis Framework. From your WordPress Dashboard go to Appearance > Themes. Click "Add New." Click "Upload Theme." Browse your computer to upload the file you purchased from StudioPress. You do not need to activate the Genesis Framework.
- 2. Install Hello! Pro Theme. From your WordPress Dashboard go to Appearance > Themes. Click "Add New." Click "Upload Theme." Browse your computer to upload the file called "hello-pro-2.zip." Click "Activate" when the file is finished uploading.

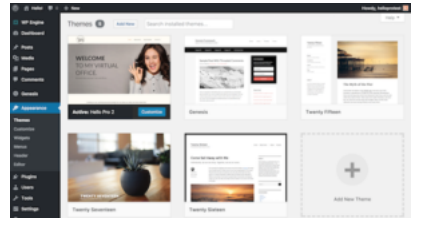

Please make sure that you have the most recent version of the theme. When this documentation was created, the theme version was 2.1.0. Your version should not be less than that – but may be greater if an update was released since this documentation was published. Not sure what version you have? The version number appears on the theme page after installation.

3. **Update your permalinks (optional).** If you are creating a brand new site that has not been published yet, we recommend you set your permalinks to "Post Name". If your site is already live and you're just changing themes, you can skip this step. Changing your permalinks after your site is live can result in search engines not being able to find your content without reindexing the site and it can have short term negative effects on SEO rankings. Permalinks can be changed, but it involves redirecting the old URLS to the new URLS. That is outside the scope of this documentation. From your WordPress Dashboard go to Settings > Permalinks. For maximum search engine friendly-ness, we recommend the "Post Name" option (ie. http://thebrandid.com/sample-post/) but configure as you wish for your site.

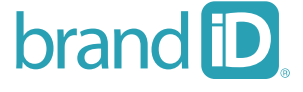

<span id="page-2-0"></span>The following plugins are not necessary to use the Hello Pro theme, but we recommend these to get the maximum functionality out of your theme.

- 1. [Gravity](http://www.gravityforms.com/) Forms A paid premium plugin for making contact and opt-in forms. There are many free alternatives, but we feel this one is worth the investment.
- 2. [Simple](https://wordpress.org/plugins/simple-social-icons/) Social Icons Used to make the social icons in the theme footer and sidebar and connect them to your social sites.
- 3. Social Proof [\(Testimonial\)](https://wordpress.org/plugins/social-proof-testimonials-slider/) Slider Rotates testimonials on the homepage.
- 4. Genesis eNews [Extended](https://wordpress.org/plugins/genesis-enews-extended/) Easily add mailing lists integration to Hello Pro.
- 5. Genesis [Portfolio](https://wordpress.org/plugins/genesis-portfolio-pro/) Pro Add a new "Portfolio" post type to easily show off your visual content.
- 6. Display Posts [Shortcode](https://wordpress.org/plugins/display-posts-shortcode/) Adds portfolio items to the homepage widget areas.
- 7. [Optional:](https://wordpress.org/plugins/svg-support/) SVG Support A great plugin if you would like to upload the SVG file type for logos/images.

## <span id="page-2-1"></span>[FONTS](https://thebrandidthemes.com/fonts/)

The fonts used in this theme are Lato and Quicksand, and are already included. You can also install them on your computer for future projects, but it is not required. Get the [fonts.](https://www.google.com/fonts/#UsePlace:use/Collection:Comfortaa:400,300,700|Lato:400,100,100italic,300,300italic,400italic,700,700italic,900,900italic)

### <span id="page-2-2"></span>[COLORS](https://thebrandidthemes.com/theme-colors-and-textures/)

The Hello! Pro theme uses two color pickers that can change the link color and the accent color. The demo color scheme is preset and no changes are necessary to use it. To change these colors, from your WordPress dashboard click on Appearance > Customize. Open the "Colors" menu. Choose the color options that you want to use and

click "Save."

Link Color

items, and more. Select Color Accent Color

Select Color

Change the default hovers color for button.

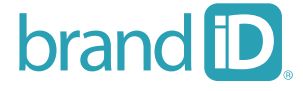

# <span id="page-3-0"></span>SITE TITLE AND [TAGLINE](https://thebrandidthemes.com/site-title-and-tagline-or-logo/) OR LOGO

The Hello theme comes with the option to use styled text for your site title and tagline or to upload a logo image of your choice. To use the text options, from your WordPress dashboard click on Appearance > Customize. Open the

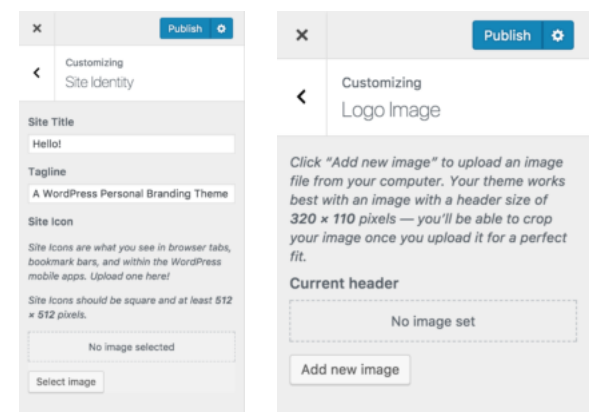

"Site Identity" menu. Enter your site title and tagline, then click "Save." To use the logo option, from your WordPress dashboard click on Appearance > Customize. Click on the "Header Image" menu. Upload your logo file. The ideal logo size for the theme is 320px × 110px.

# <span id="page-3-1"></span>FRONT PAGE [BACKGROUND](https://thebrandidthemes.com/hello-pro-front-page-background-images/) IMAGES

The front page (also known as the Home page) has four image sections that you can customize. To upload your own images, just click on the Upload button.

Note: The image sections will appear in the Customizer when content is added to the front page widgets which are found in Appearance > Customize > Widgets.

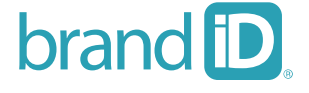

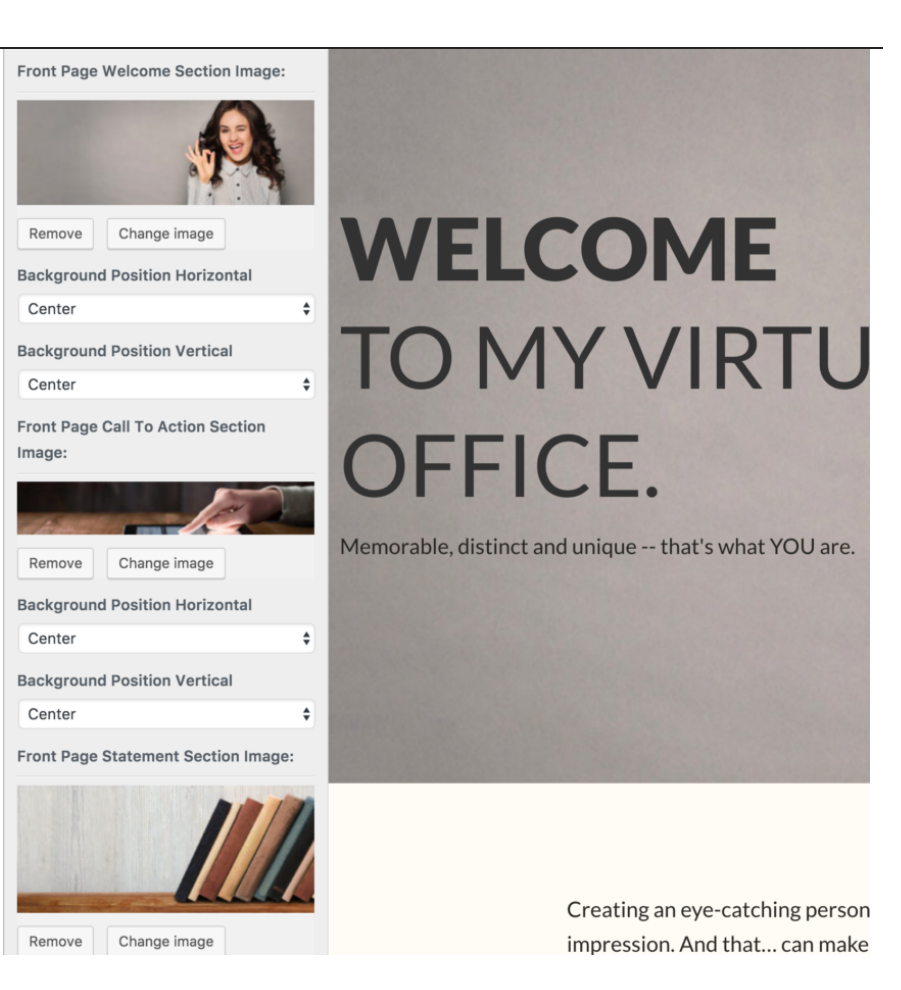

Recommended photo images sizes:

Welcome Section: 1600px wide with a minimum height of 560px

Call to Action Section: 1600px wide with a minimum height of 280px

**Statement Section:** 1600px wide with a minimum height of 600px

**Testimonial Section:** 1600px wide with a minimum height of 800px

Note: These are just suggested sizes, but feel free to adjust them if your content layout is different.

Background Horizontal Position: Left, Center, Right Background Position Vertical: Top, Center, Bottom

In our demo, we are using center for both positions.

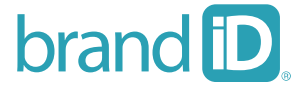

#### <span id="page-5-0"></span>Customizing **Sticky Header**

∢

Turn OFF the Sticky Header Navigation - (no "sticky" behavior)

nicky" header navigation t attaches itself to the top of your browser window as you scroll down. This is a great way to keep users from feeling lost as they browse your content, keep your logo and branding in sight, and it eliminates the need to return to the top of the page to access the menu items.

However, if you have very short pages that don't require much scrolling, or if you have modified the header to have a larger logo size, you may want to consider removing the "sticky" functionality. To do this, from your WordPress dashboard click on Appearance >Customize. Click on the "Sticky Header" menu and check "Turn OFF the Sticky Header Navigation".

# <span id="page-5-1"></span>HOW TO SETUP [WIDGETS](https://thebrandidthemes.com/hello-pro-how-to-set-up-like-the-demo-site/) LIKE THE DEMO SITE

### Import Demo Site Widget Settings (Optional)

For your convenience, an export file of the Hello! Pro 2 theme Demo site Widget Settings is available to assist in the setup of your theme. This file contains the widgets and their settings for the Demo site.

Before you begin, ensure you have installed the recommended list of free [plugins](#page-2-0) and activated them first.

#### DOWNLOAD THE WIE PLUGIN

You can use a free plugin called "Widget [Importer](https://wordpress.org/plugins/widget-importer-exporter/) & Exporter" to import all of our Demo site Widget Settings into your site.

#### DOWNLOAD THE WIE FILE

Download the "WIE Setup File" for the Coaching Pro theme:

Hello! Pro 2 [Demo](https://thebrandidthemes.com/wp-content/uploads/2018/01/hellopro-demo-widgets.zip) Site WIE Setup File

#### HOW TO IMPORT THE WIDGET SETTINGS

1. Ensure the "Widget Importer & Exporter" plugin is activated

2. Go to Tools > Widget Importer & Exporter

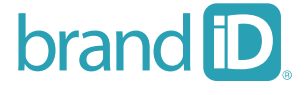

5. WordPress will import all the Demo site widgets and their settings into your site

You might not want your site to look exactly like our Demo. If you would like to setup your site your way, the next section includes instructions for setting up the widgets on the Hello! Pro 2 theme from scratch.

# <span id="page-6-0"></span>[WIDGET](https://thebrandidthemes.com/widget-guide/) GUIDE

The homepage, and some other featured content areas of the site are made up of widget spaces. The image shows the names of each widget space and where it appears in the [theme](https://hellopro.wpengine.com/) demo. Also provided are the widget settings needed to make your site look like the theme demo. You can customize your widgets to best fit your brand.

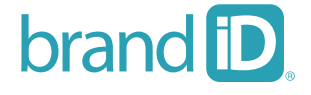

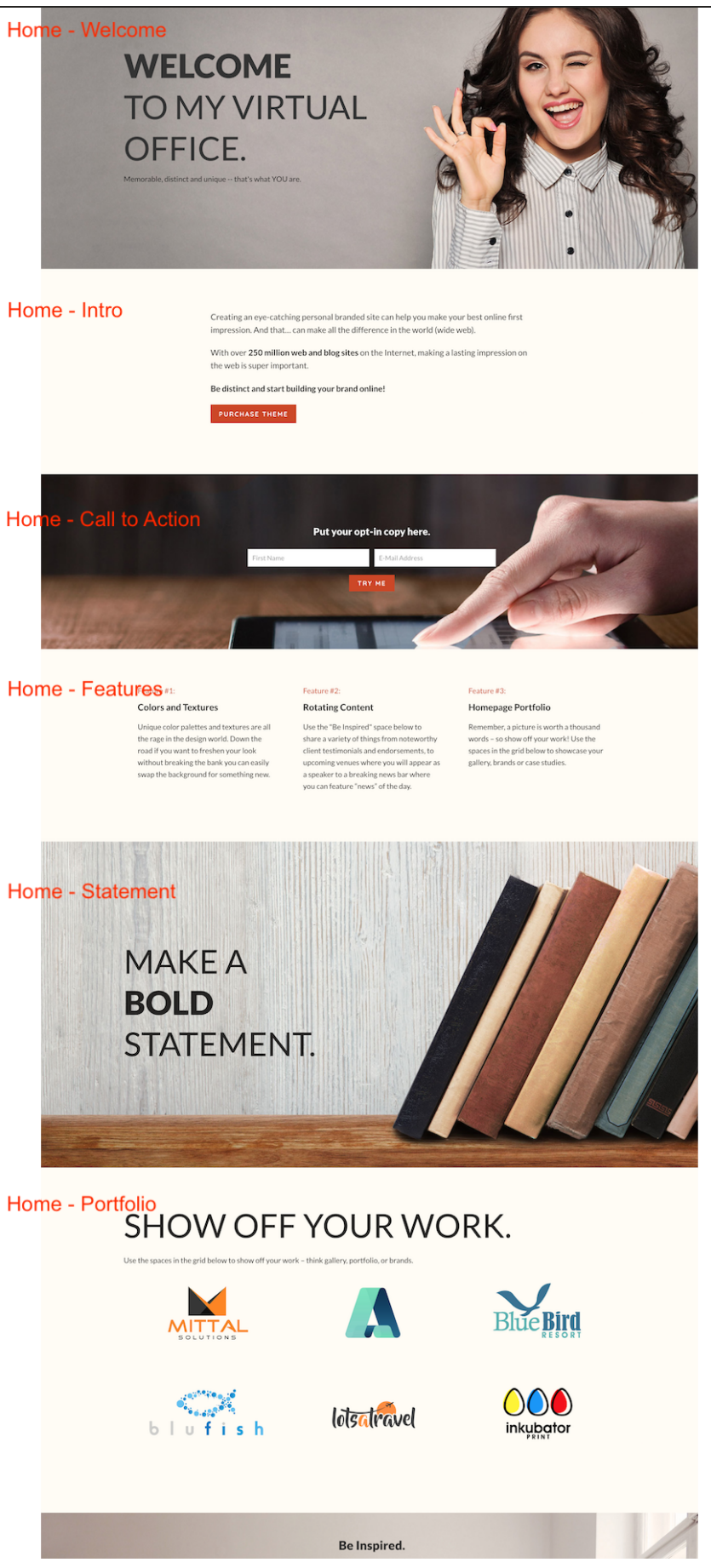

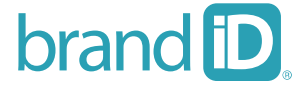

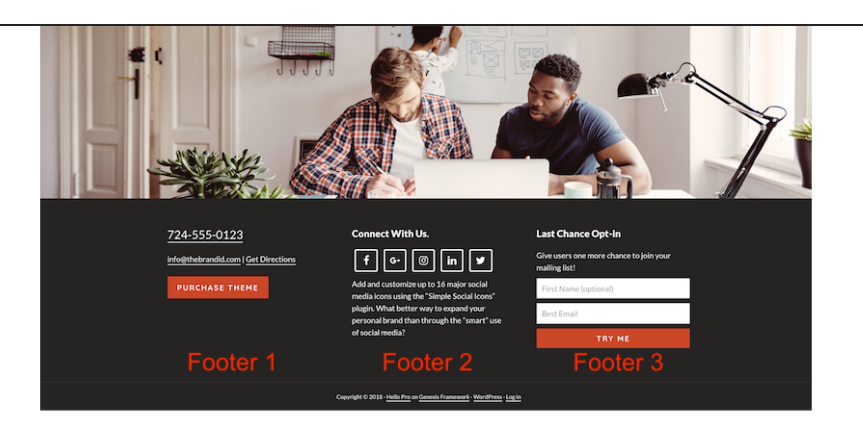

# <span id="page-8-0"></span>[HEADER](https://thebrandidthemes.com/header-right-2/) RIGHT

Create a custom menu using the Appearance > Menus screen. Add a menu to the Header Right widget space using the Navigation Menu widget.

**Note:** When using the sticky header, it is recommended that you add your main navigation to the header right widget area. If you enable the menu location for Primary Navigation Menu (in the menu settings), we recommend you turn off the sticky header – as the menu will not be in the header area.

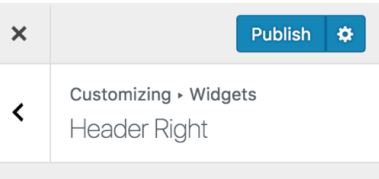

This is the header widget area. It typically appears next to the site title or logo. This widget area is not suitable to display every type of widget, and works best with a custom menu, a search form, or possibly a text widget.

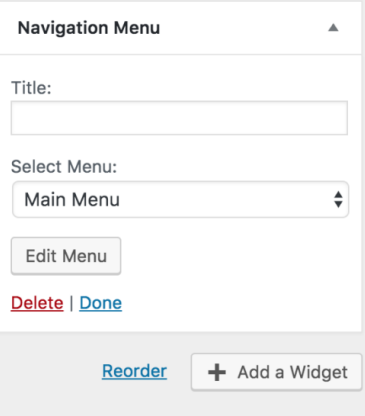

# <span id="page-8-1"></span>HOME [– WELCOME](https://thebrandidthemes.com/home-welcome/)

Insert a text widget into the Home – Welcome area to display establishing text.

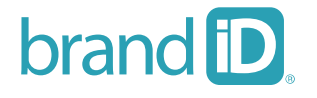

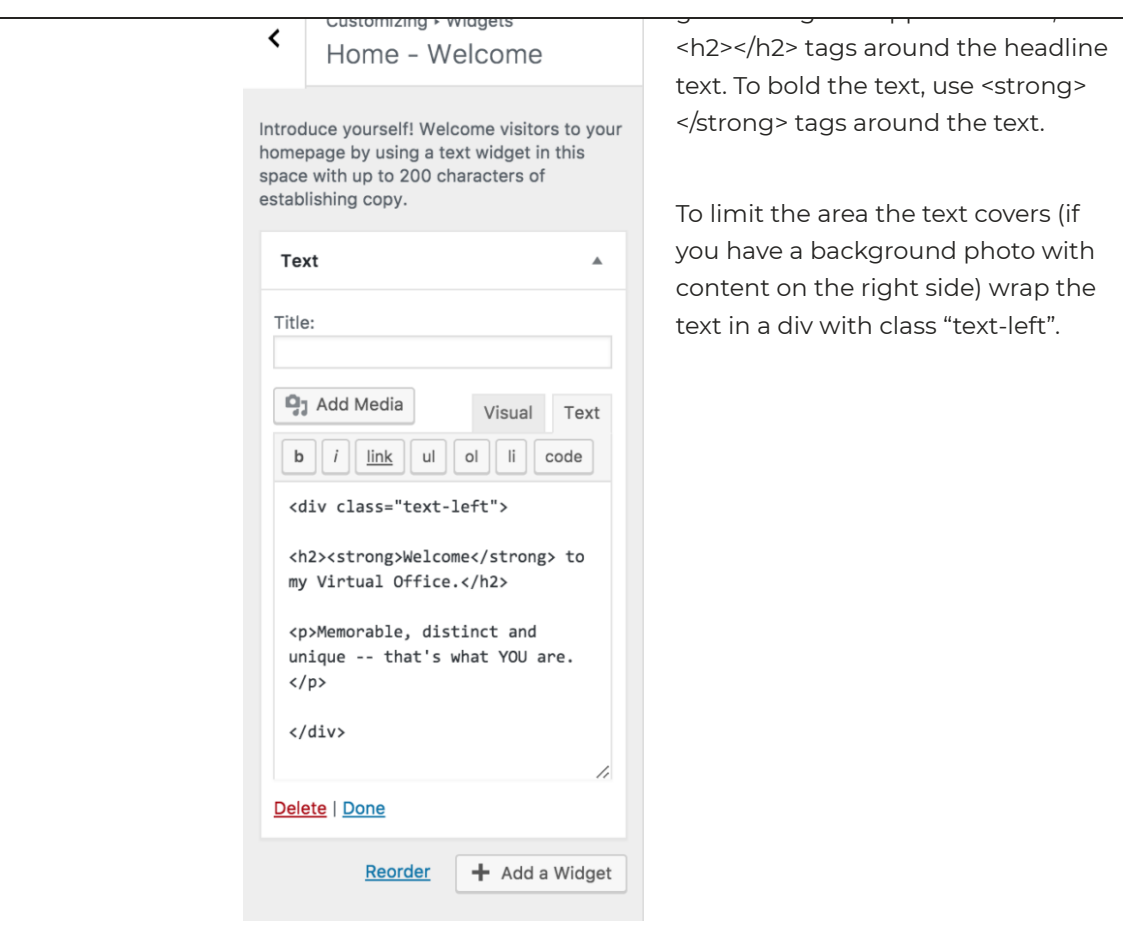

# <span id="page-9-0"></span>HOME [– INTRO](https://thebrandidthemes.com/home-intro/)

Add text to the intro widget with a text widget. To add a button to any widget area, use the class "button".

Remember, to add HTML, click the "Text" tab at the top of the editor.

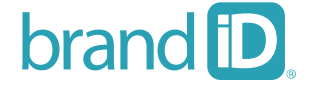

Setup your message. Add a few brief teaser sentences here, to keep users scrolling further down the Homepage.

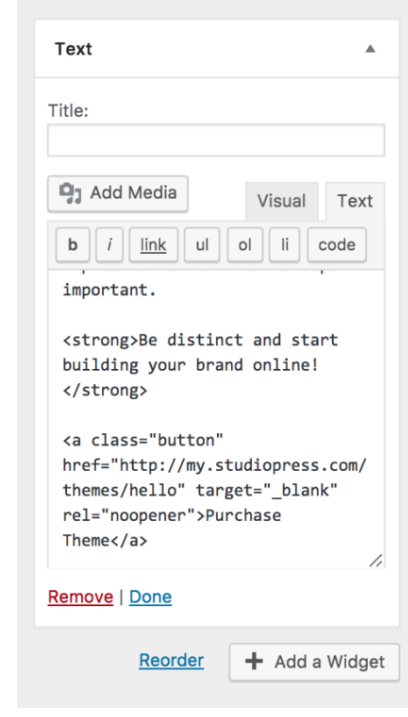

# <span id="page-10-0"></span>HOME – CALL TO [ACTION](https://thebrandidthemes.com/home-call-to-action/)

This widget area is set up for the Genesis eNews Extended plugin. Install the plugin according to the plugin directions. Set the form to only use a first name and email address. Put the text in the field labeled "Text To Show Before Form:"

Alternatively, if you have opt-in embed code, you can also use a text widget in the space. The text in our theme demo uses the class "enews" <div class="enews">FORM</div>.

# <span id="page-10-1"></span>HOME [– FEATURES](https://thebrandidthemes.com/home-features/)

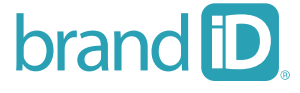

offerings, or other featured content. It is designed as a three column widget. In our demo we used three Custom HTML widgets, but these three spaces could accommodate any widget type.

 $\frac{1}{2}$  services,  $\frac{1}{2}$ 

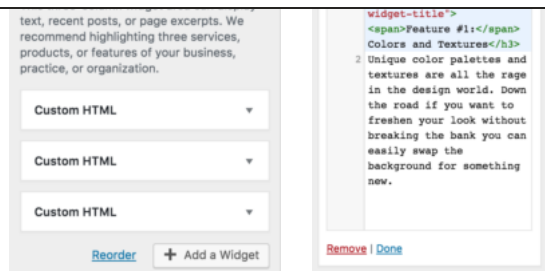

The theme is prebuilt to style the following: <h3 class="widgettitle widget-title"><span>Orange Feature Headline</span> Black Bolded Headline</h3>

# <span id="page-11-0"></span>HOME [– STATEMENT](https://thebrandidthemes.com/home-statement/)

Use a text widget with <h2></h2> tags to style the text like the demo. Try other heading types or paragraph tags for other looks or to accommodate a larger amount of text. To restrict the text to the left side (useful if you have a background image with content on the right) wrap the text in a div with class "text-left": <div class="text-left"></div>

# <span id="page-11-1"></span>HOME [– PORTFOLIO](https://thebrandidthemes.com/home-portfolio/)

The [homepage](https://wordpress.org/plugins/display-posts-shortcode/) portfolio area is designed to use the Display Posts Shortcode to pull featured images from existing portfolio items (created with the Genesis [Portfolio](https://wordpress.org/plugins/genesis-portfolio-pro/) Pro plugin).

Create portfolio items with assigned featured images before configuring these areas.

The portfolio items can be added to this widget using shortcode (see screenshot).

⊓ızıng i

 $\blacktriangleleft$ 

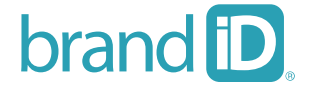

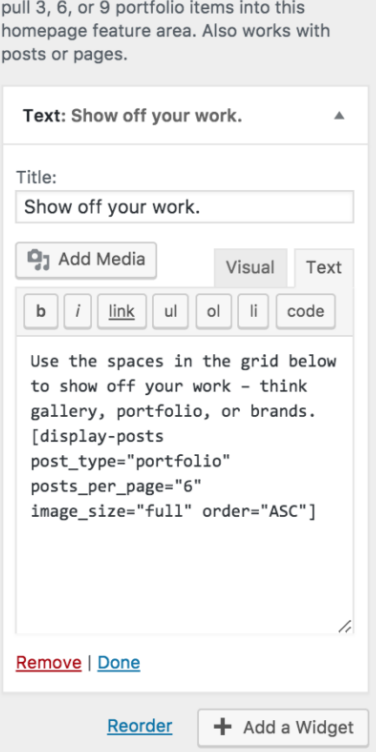

# <span id="page-12-0"></span>HOME [– TESTIMONIAL](https://thebrandidthemes.com/home-testimonial/)

This is a full-width widget space which can accommodate a text widget, but we recommend using our Social Proof [\(Testimonials\)](https://wordpress.org/plugins/social-proof-testimonials-slider/) Slider plugin to rotate quotes or testimonials in this space.

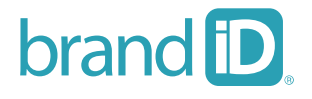

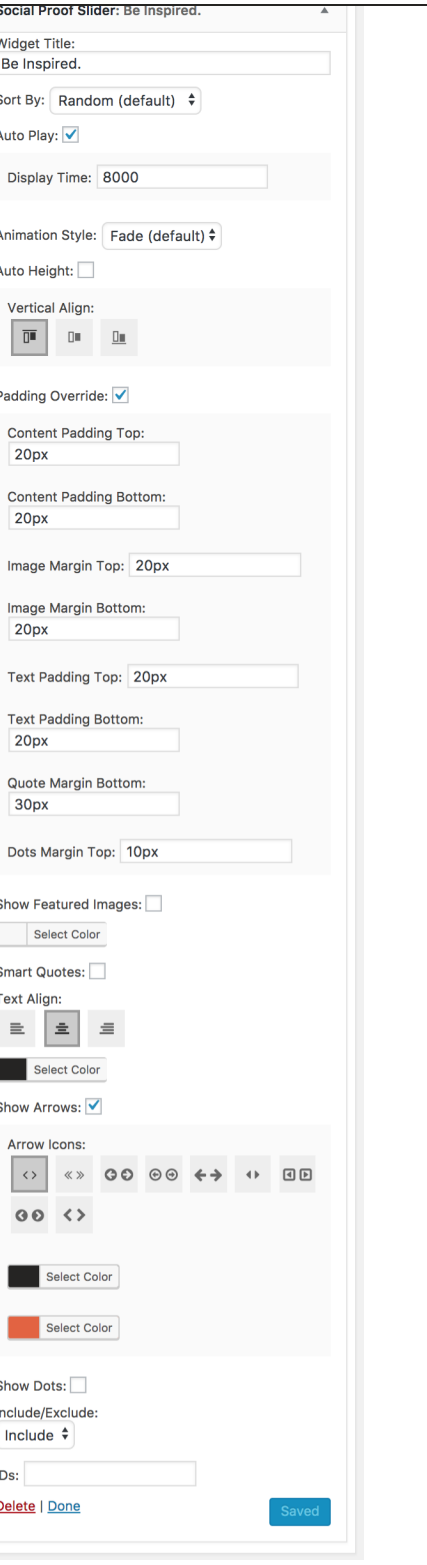

# <span id="page-13-0"></span>FOOTER [WIDGETS](https://thebrandidthemes.com/hello-pro-footer-widgets/)

ı

following settings. For  $\mathcal{S}$ 

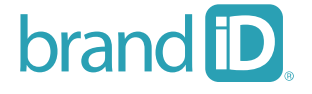

An opt-in can also be configured in any of these widget spaces using the Genesis eNews [Extended](https://wordpress.org/plugins/genesis-enews-extended/) plugin.

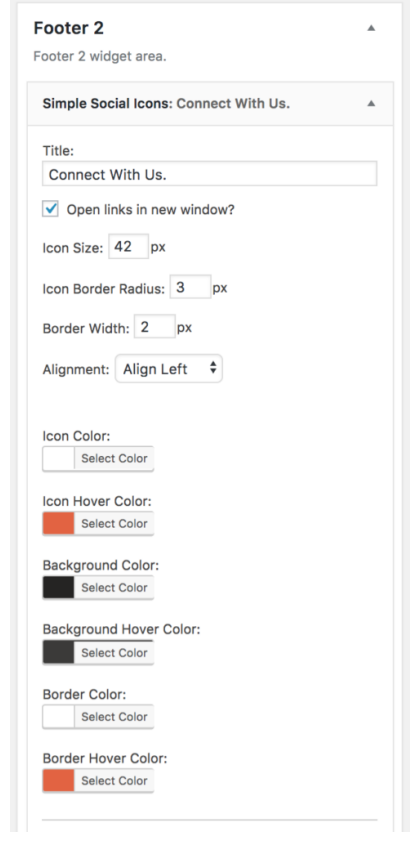

# <span id="page-14-0"></span>[FOOTER](https://thebrandidthemes.com/footer-2/)

The site footer can be editing in a number of ways. We recommend using the Genesis Simple Edits plugin by going to Genesis > Simple Edits.

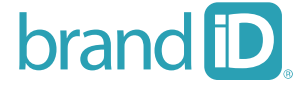

Note: When you first install the plugin, be sure to visit the plugin settings page and save changes. This will force the site footer to be visible again.

## <span id="page-15-0"></span>HELLO! PRO [DOCUMENTATION](https://thebrandidthemes.com/hello-pro-v1-documentation/) V1.X

This is the documentation for Hello! Pro version 1.x.

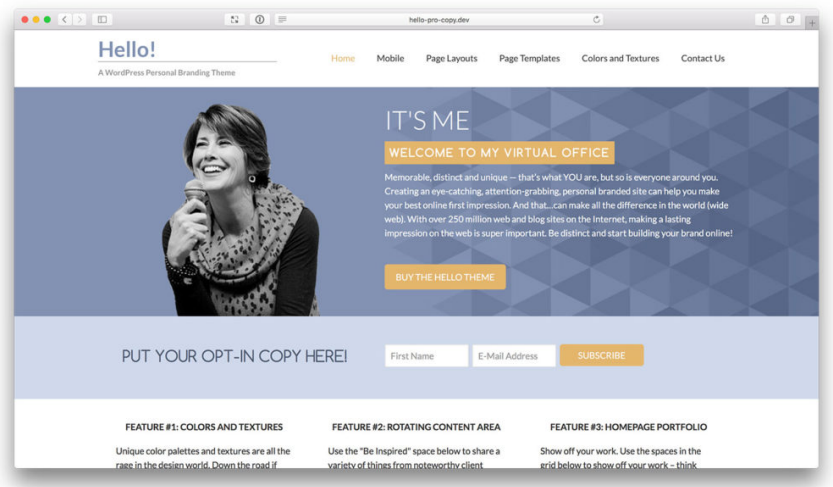

Hello! Pro, a WordPress Personal Branding Theme from brandiD is built exclusively for the Genesis [Framework.](http://www.shareasale.com/r.cfm?b=242694&u=457032&m=28169&urllink=&afftrack=) If you have not yet purchased the framework, you can do that [here.](http://www.shareasale.com/r.cfm?b=242694&u=457032&m=28169&urllink=&afftrack=) Hello! Pro theme demo is [here](http://hello.personalbranding.thebrandid.com/) for your reference.

### Download Your Theme and Extras

Immediately after your purchase, you should receive a confirmation email with a download link. Your purchase of the Hello theme includes a file called **hello-pro.zip** this archive contains the theme files. Also available for download are the [Theme](http://thebrandid.com/wp-content/uploads/woocommerce_uploads/2016/01/extras.zip) Extras which contain Photoshop design files and the theme fonts.

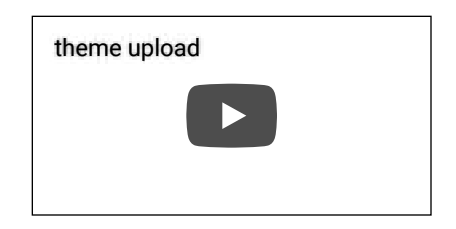

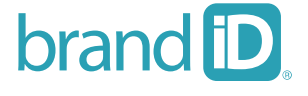

Click "Upload Theme."

Click "Add New."

Browse your computer to upload the file you purchased from StudioPress.

You do not need to activate the Genesis Framework.

#### 2. Install Hello Pro Theme.

From your WordPress Dashboard go to Appearance > Themes.

Click "Add New."

Click "Upload Theme."

Browse your computer to upload the file called "hello.zip." Click "Activate" when the file is finished uploading. Please make sure that you have the most recent version of the theme. The current version is 1.5.1. Not sure what version you have? The version number appears on the theme page after installation.

#### 3. Update your permalinks.

From your WordPress Dashboard go to Settings > Permalinks. For maximum search engine friendly-ness we recommend the "Post Name" option (ie. http://thebrandid.com/sample-post/) but configure as you wish for your site.

### Plugins to Install

The following plugins are not necessary to use the Hello Pro theme, but we recommend these to get the maximum functionality out of your theme.

- 1. [Gravity](http://www.gravityforms.com/) Forms a paid premium plugin for making contact and opt-in forms. There are many free alternatives, but we feel this one is worth the investment.
- 2. Recent Posts Widget [Extended](https://wordpress.org/plugins/recent-posts-widget-extended/) This plugin is recommended for using the homepage portfolio area.
- 3. [Simple](https://wordpress.org/plugins/simple-social-icons/) Social Icons Used to make the social icons in the theme footer and sidebar and connect them to your social sites.
- 4. Social Proof [\(Testimonial\)](https://wordpress.org/plugins/social-proof-testimonials-slider/) Slider Rotates testimonials on the homepage.
- 5. Black Studio [TinyMCE](https://wordpress.org/plugins/black-studio-tinymce-widget/screenshots/) Widget Visual Editor for widget spaces.
- 6. Genesis eNews [Extended](https://wordpress.org/plugins/genesis-enews-extended/) Easily add mailing lists integration to Hello Pro.

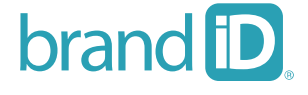

### Theme Colors and Textures

them on your computer for future projects. Get the [fonts.](https://www.google.com/fonts/#UsePlace:use/Collection:Comfortaa:400,300,700|Lato:400,100,100italic,300,300italic,400italic,700,700italic,900,900italic)

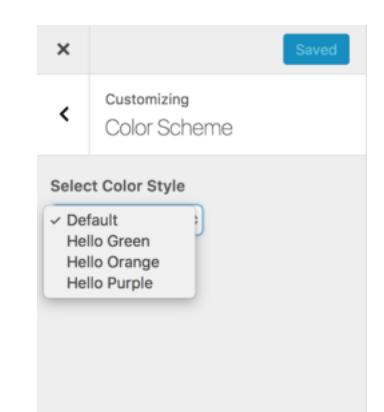

The Hello theme comes with four color and texture combinations. The grey color is the default and no changes are necessary to use this color scheme. To use the orange, purple, or gray options, from your WordPress dashboard click on Appearance > Customize. Open the "Color Scheme" menu. Choose the color option that you want to use and click "Save."

### Site Title and Tagline or Logo

The Hello theme comes with the option to use styled text for your site title and tagline or to upload a logo image of your choice. To use the text options, from your WordPress dashboard click on Appearance > Customize. Open the "Site Identity" menu. Enter your site title and tagline, then click "Save."

To use the logo option, from your WordPress dashboard click on Appearance > Customize. Click on the "Header Image" menu. Upload your logo file. The ideal logo size for the theme is 320px × 110px.

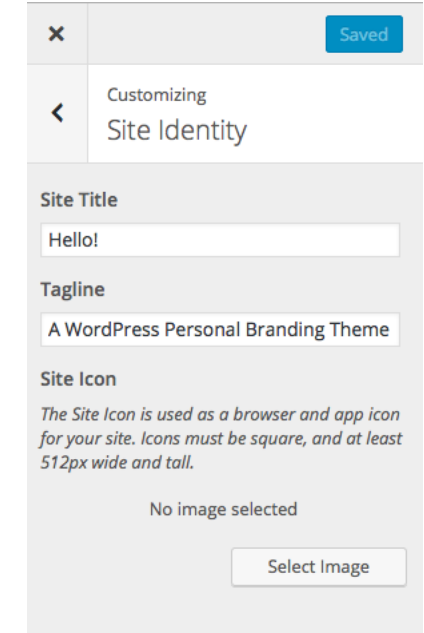

### Sticky Header and Navigation

The Hello! Pro theme features a "sticky" header navigation that attaches itself to the top of your browser window as you scroll down. This is a great way to keep users from feeling lost as they browse your content, keep your logo and branding in sight, and it eliminates the need to return to the top of the page to access the menu items.

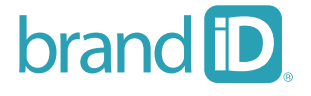

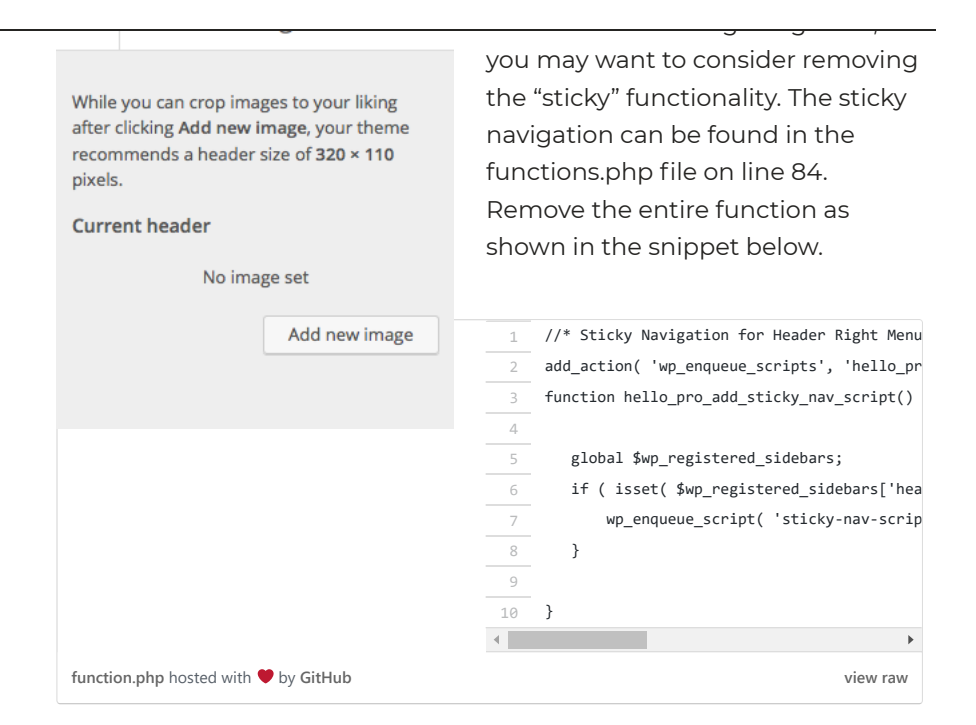

You should also edit the theme's style.css file, locate the following block and remove "position: fixed;" from it.

```
.site-header {
display: block;
position: fixed;
z-index: 1;
}
```
### Widget Guide

The homepage, and some other featured content areas of the site are made up of widget spaces. The image shows the names of each widget space and where it appears in the [theme](http://hello.personalbranding.thebrandid.com/) demo. Also provided are the widget settings needed to make your site look like the theme demo. You can customize your widgets to best fit your brand.

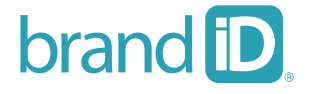

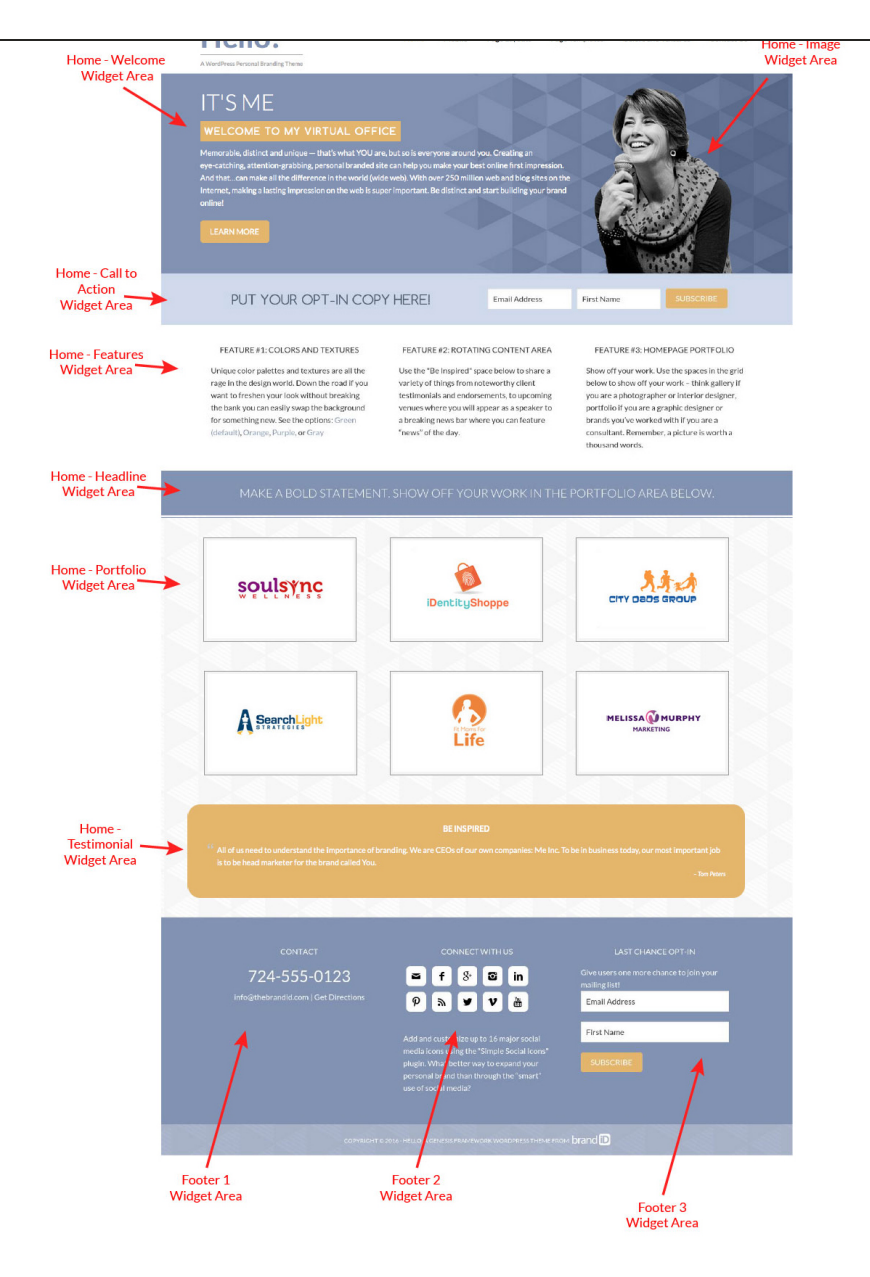

### Header Right

Create a custom menu using the Appearance > Menus screen.

Add a menu to the Header Right widget space using the Custom Menu widget.

[siteorigin\_widget class="SiteOrigin\_Widget\_Image\_Widget"] [/siteorigin\_widget]

Home – Welcome

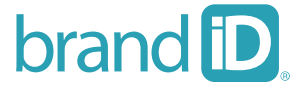

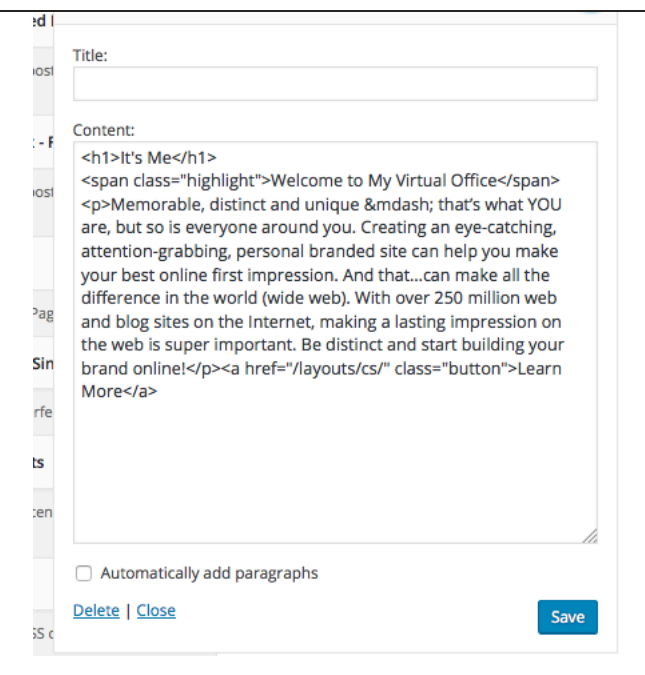

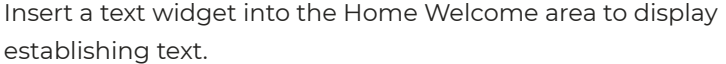

Two text styles have been pre-designed for use in this area. To get the large all uppercase text, use <h1></h1> tags around the headline text. For the text with the background color block use <span class="highlight"> </span> To add a button to any widget area, use the class "button".

To style the widget spaces with a visual editor instead of HTML, consider this plugin Black Studio [TinyMCE](https://wordpress.org/plugins/black-studio-tinymce-widget/screenshots/) Widget

#### Home – Image

Insert any image using the visual editor widget or an HTML image tag. For best results use a transparent PNG image 315px x 380px.

#### Home – Call to Action

Paste your opt-in embed code in a text widget to use this space. The text in our theme demo uses the class "optin" <span class="optin">PUT YOUR OPT-IN COPY HERE!</span>

Version 1.2.0 of the Hello Theme now also supports the Genesis eNews Extended plugin. Install the plugin according to the plugin directions. Set the form to only use a first name and email address. Put the text to the left of the form in the field labeled "Text To Show Before Form:"

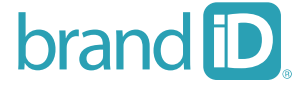

highlight services, offerings, or other featured content. In our demo we used three text widgets, but these three spaces could accommodate any widget type.

The home features are a set up to be a existence for you to be a existence for you to be a existence for you to

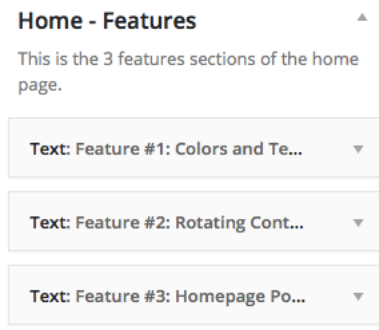

#### Home – Headline

Use a text widget with <h1></h1> tags to style the text like the demo. Try other heading types or paragraph tags for other looks or to accommodate a larger amount of text.

### Home – Portfolio

The homepage portfolio area is designed to pull featured images from existing posts or portfolio items. This can be configured in many ways, but we recommend the Recent Posts Widget [Extended](https://wordpress.org/plugins/recent-posts-widget-extended/) plugin to make the most of these widget areas.

Create posts or portfolio items with assigned featured images before configuring these areas.

Use the settings in the screenshot to set up six portfolio items.

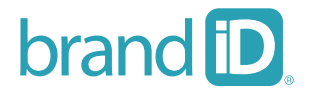

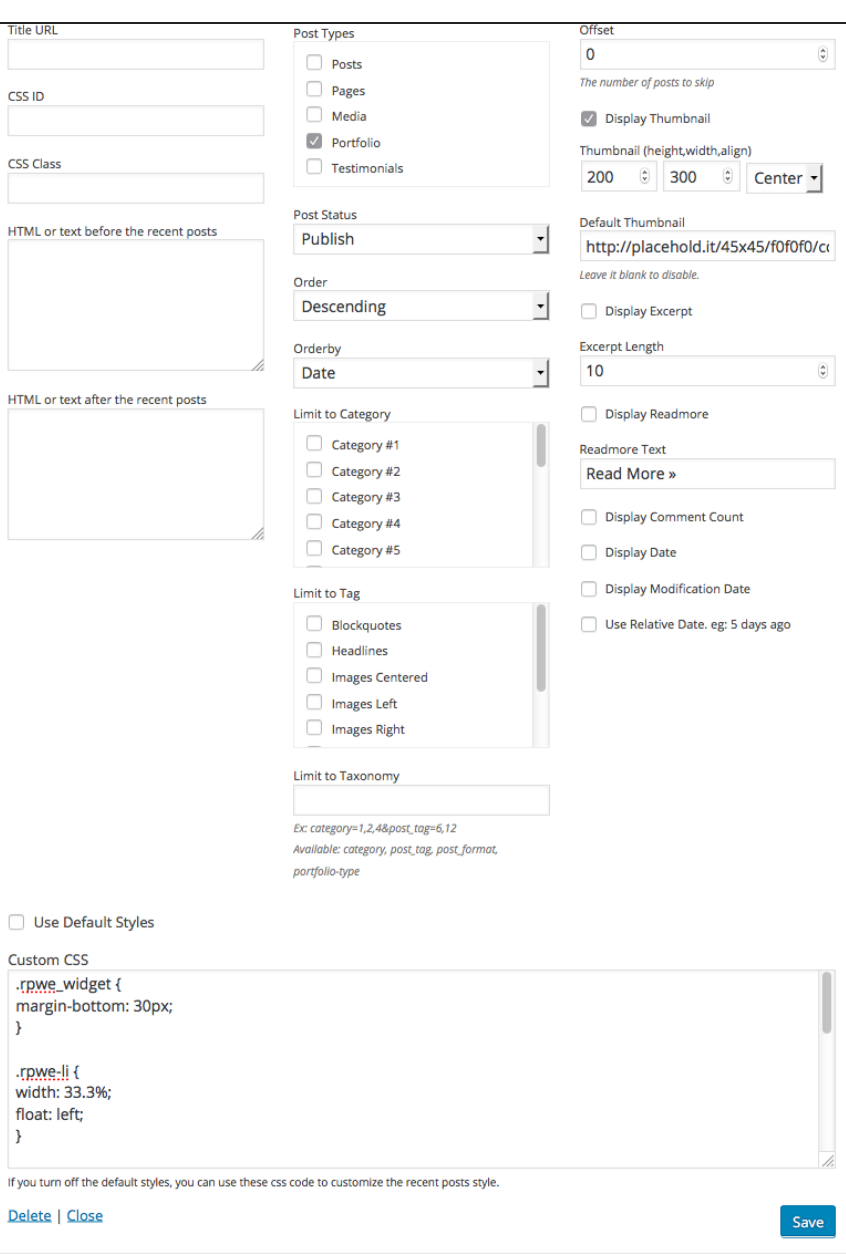

Note: For versions of the theme prior to version 1.4.0 please add this code to the "Custom CSS" field in the plugin. It is not needed in the newest version.

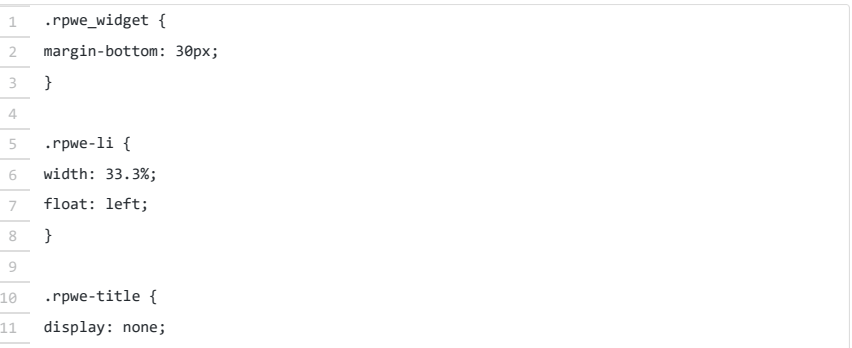

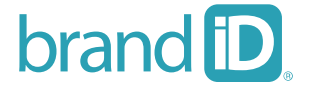

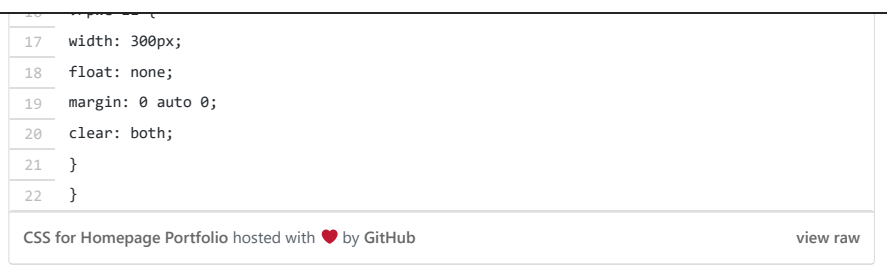

### Home – Testimonial

This is a full-width widget space which can accommodate a text widget, but we recommend using our Social Proof [\(Testimonials\)](https://wordpress.org/plugins/social-proof-testimonials-slider/) Slider plugin to rotate quotes or testimonials in this space.

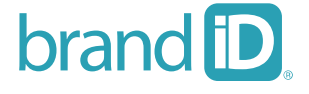

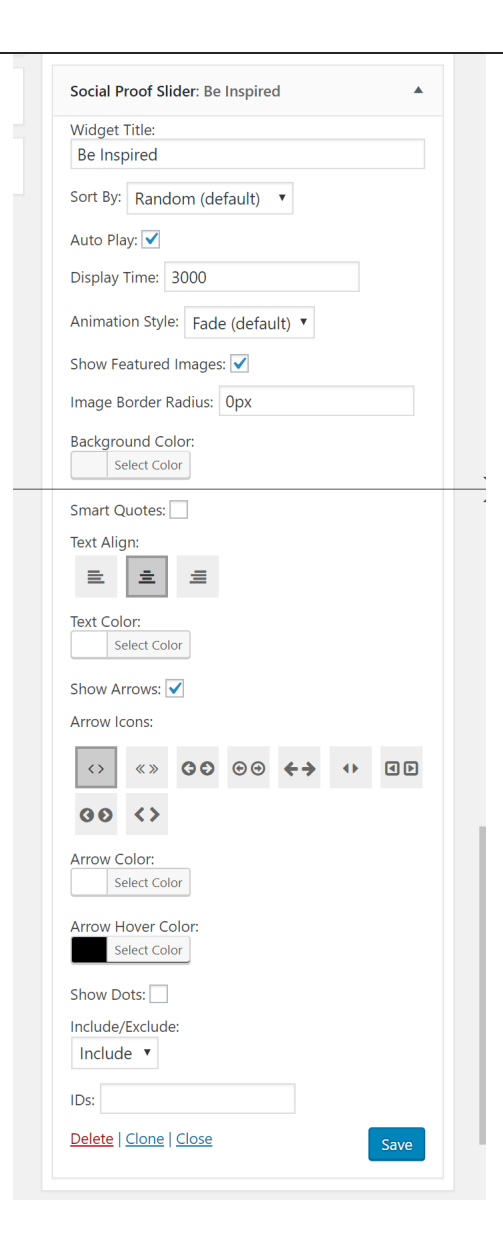

#### Footer

#### Footer Widgets 1, 2, and 3

Social icons can be configured in any of the widget spaces including the primary sidebar or any of the footer widgets. The demo uses the [Simple](https://wordpress.org/plugins/simple-social-icons/) Social Icons plugin with the following settings.

#### Footer Copyright Text

The footer code can be found in the function.php file. The function that you need to customize the standard Genesis footer is already included in the child theme. It looks like this…

1 //\* Customize footer

2 remove\_action( 'genesis\_footer', 'genesis\_do\_footer' ); 7

 $\left\Vert \cdot\right\Vert$ 

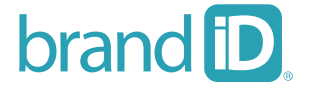

You can keep or remove anything inside the paragraph tags, without actually modifying the function, but please make a backup of your site before doing so as changes to the theme code can cause errors. You can find more information about custom Genesis footers in the StudioPress [documentation.](https://my.studiopress.com/snippets/footer/)

[function.php](https://gist.github.com/KFleeger/70249048f457941866cdab173f125a46#file-function-php) hosted with  $\bullet$  by [GitHub](https://github.com/) [view raw](https://gist.github.com/KFleeger/70249048f457941866cdab173f125a46/raw/4c2e1c9370eb5d04ad66c6046f26668884dfb53a/function.php)

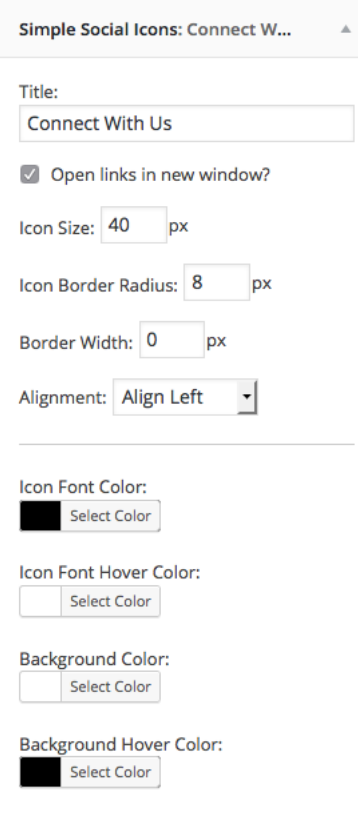

# <span id="page-25-0"></span>SUPPORT & [CUSTOMIZATION](https://thebrandidthemes.com/support-form-copy/) HELP

Thank you for using our theme! Please make sure you always check your specific theme documentation and our [support](http://thebrandidthemes.com/genesis-theme-support/) page prior to reaching out. For any suspected bug, we ask that you provide as much information as possible (ie the screen size at which the error occurs, your site URL, and the browser you are using).

Please note that we can not manage support requests by phone. If your request meets the [guidelines](http://thebrandid.com/genesis-theme-support/) for support, please use this form, and we will respond as quickly as possible.

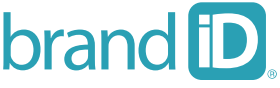

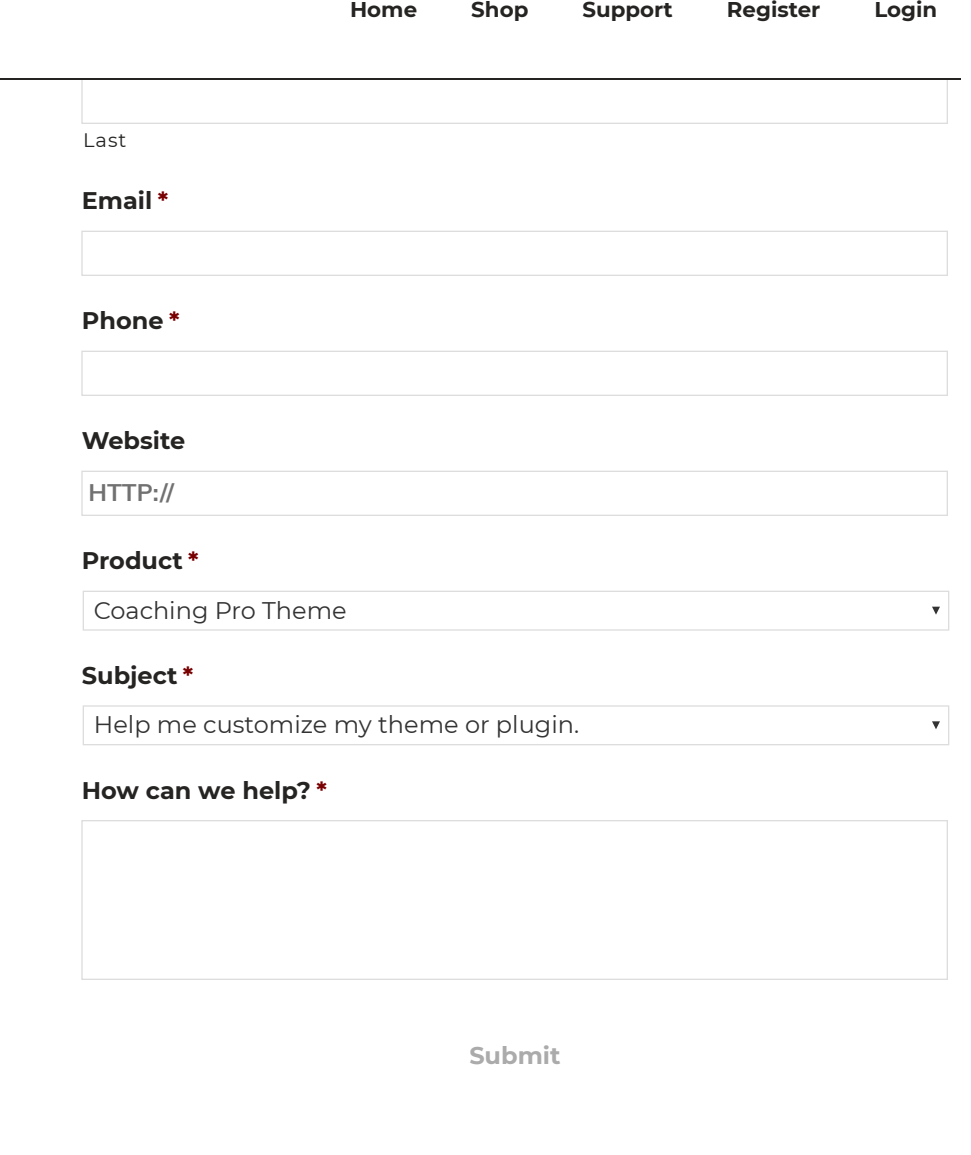

#### Contact

Have questions? Need help? See our [Support](https://thebrandidthemes.com/forum/) Forums for answers. If you can't find the answer you're looking for, post a new topic!

[Support](https://thebrandidthemes.com/forum/) Forums

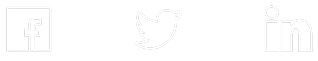

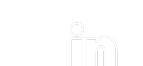

### Connect Congregate

Be the first to get WordPress howtos, personal branding tips, and new releases.

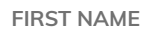

EMAIL ADDRESS

Submit